# **Magyar Vívó Szövetség**

### **2020/2021 Flexinform Elszámolási felület útmutató + hiánypótlás információk**

#### **Általános információk:**

- A számlák és egyéb bizonylatok feltöltésének folyamata nem változik, azonban a szokásos papír alapú elszámolás nagy részét egy új melléklet-kezelő rendszer váltja ki.
- A korábbi évekhez hasonlóan ugyanazokkal a mellékletekkel kell dokumentálni a kiadásokat.
- Bizonyos dokumentumokat (mint pl.: összesítő táblázatok, szerződésmódosítások, szerződések stb.) ugyanúgy meg kell küldeni papír alapon. Természetesen ezek hiányát továbbra is jelezzük.
- A hiánypótlásra a szerződésben foglaltak szerint két alkalommal van lehetőség, mindkétszer 10-10 nap áll rendelkezésre.
- A mellékelt excel táblázatban megtalálható, hogy adott számlatípust hova kell feltölteni, valamint adott számlatípushoz milyen dokumentáció szükséges, azonban ebben az új rendszer is segít. Kérem ez alapján töltsék fel a bizonylatokat, hogy biztosan minden a megfelelő sorra kerüljön.
- A feltöltésre kerülő dokumentumok az idei évtől lehetnek eredetik, nem szükséges lemásolni azokat.
- A záradéknak továbbra is szerepelnie kell az eredeti dokumentumokon.
- A szövetség szúrópróbaszerűen bekérhet bizonyos dokumentumokat (pl.: számlákat papír alapon, hogy azokon ellenőrizze a záradék megfelelően szerepel-e.)

#### **Melléklet-kezelő használata:**

• Miután az összes elszámolni kívánt bizonylat feltöltésre került a korábbi évekhez hasonló módon, azután a képen látható melléklet-kezelő használatával kell feltölteni a dokumentációt.

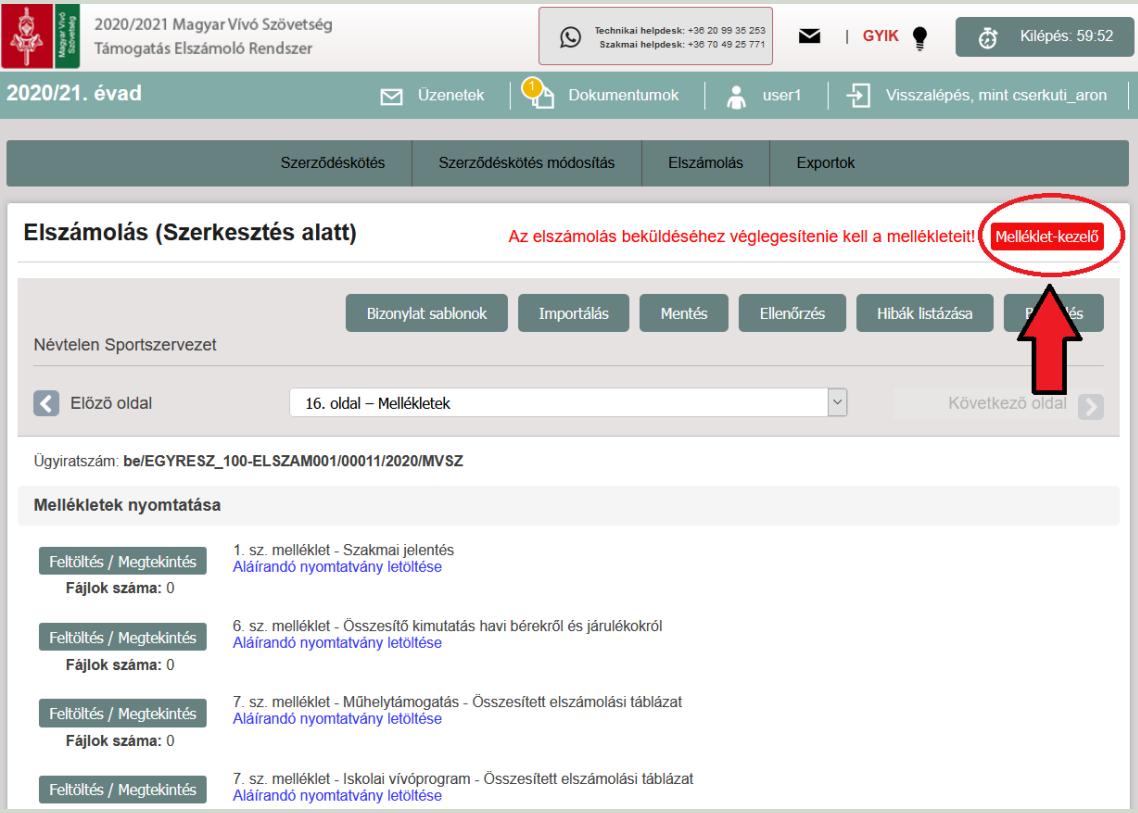

• A melléklet-kezelőben középtájon, felül található feltöltés gombbal megnyílik a fájl kezelő, ahonnan ki lehet választani a feltölteni kívánt dokumentumokat. (Kizárólag PDF fájl kerülhet feltöltésre)

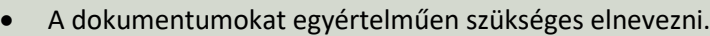

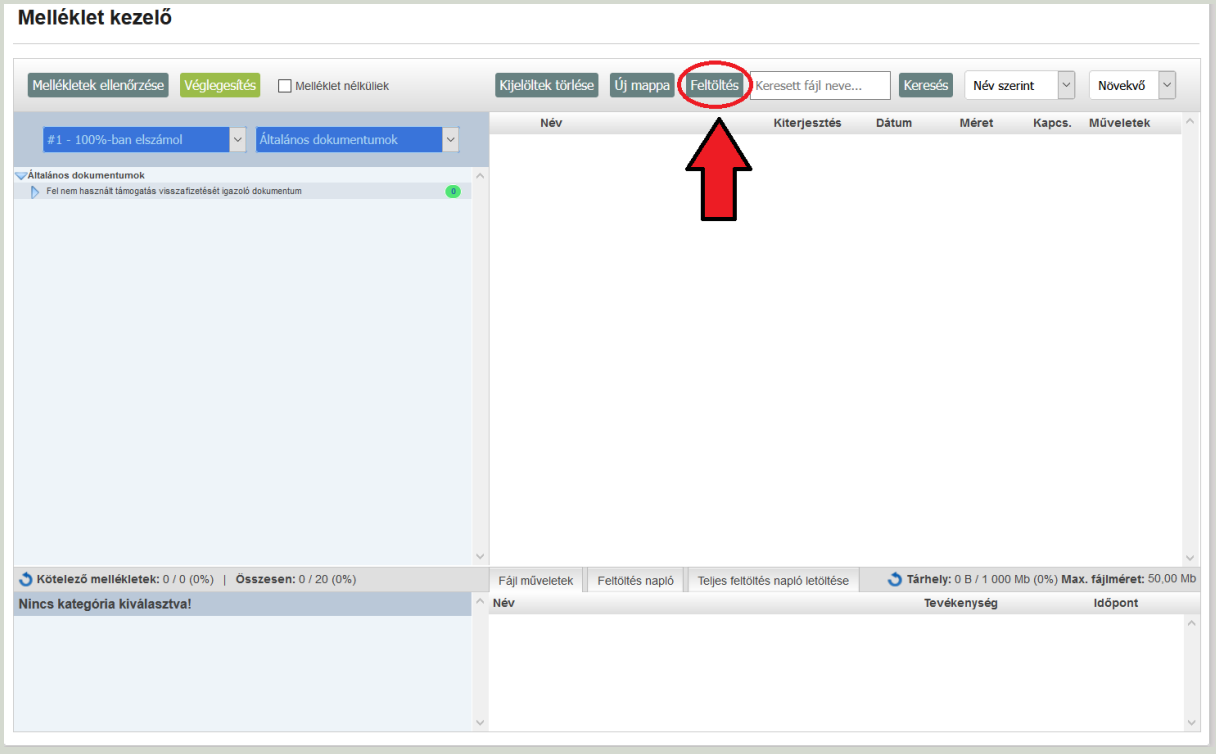

• Itt lehet kiválasztani a feltölteni kívánt fájlokat, majd a megnyitás gombra kattintva a rendszer feltölti azokat.

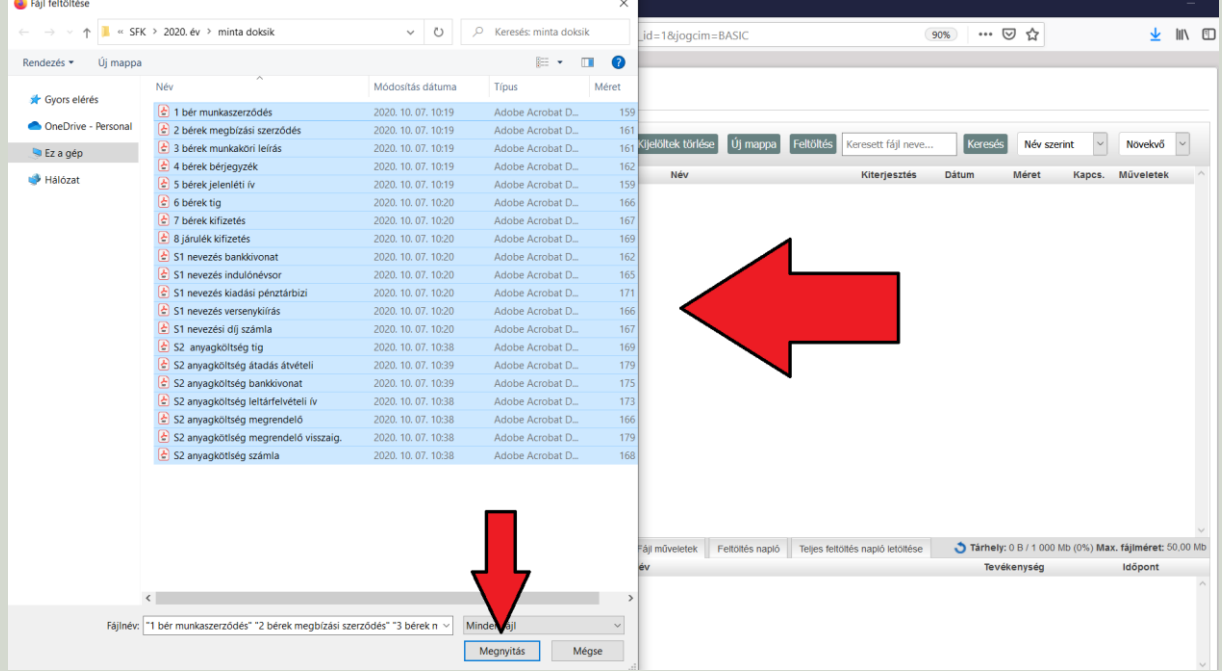

• A képen látható legördülő menüsor segítségével szükséges kiválasztani az adott jogcímet. (képen pl.: 1. edzői díjazás)

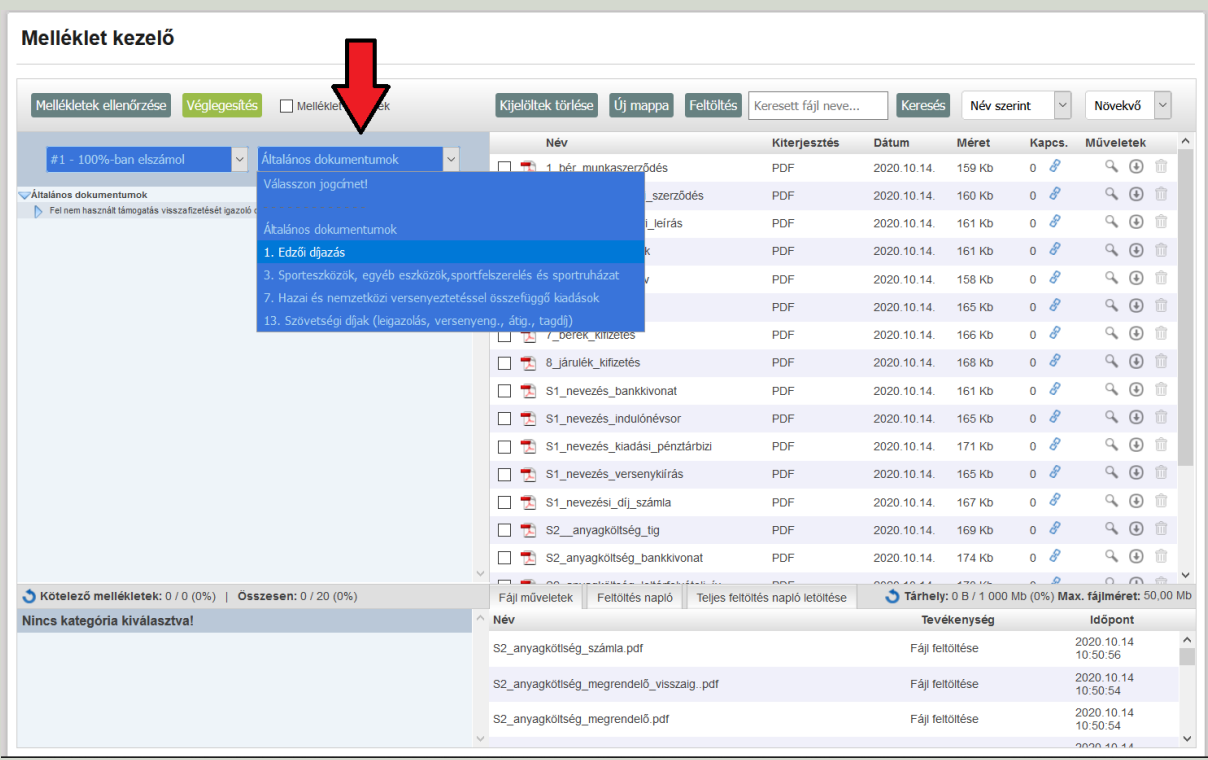

- Ezután el lehet kezdeni hozzárendelni a dokumentumokat a bizonylatokhoz. Egyszerű módon bal egérgombbal megfogva az adott fájlt és a megfelelő helyre húzva. A zöld mezőben a 0-s szám aszerint változik, hogy hány db fájl került hozzáadásra.
- Vannak bizonyos általános, több bizonylathoz tartozó dokumentumok, ami a képen is látható (pl.: munkaszerződés, munkaköri leírás stb.) Ezeket elegendő egyszer feltölteni egy adott személyhez. Értelemszerűen minden személy után szükséges ezeket felölteni.
- Ezután, az adott havi kötelező dokumentumokat kell behúzni a megfelelő helyre.
- Amennyiben valami rossz helyre kerül feltöltésre, az adott sor mellett, a kékes háromszög megnyomásával megjelennek listázva az oda feltöltött dokumentumok. A sor végén található kuka ikonnal lehet törölni az adott dokumentumot.

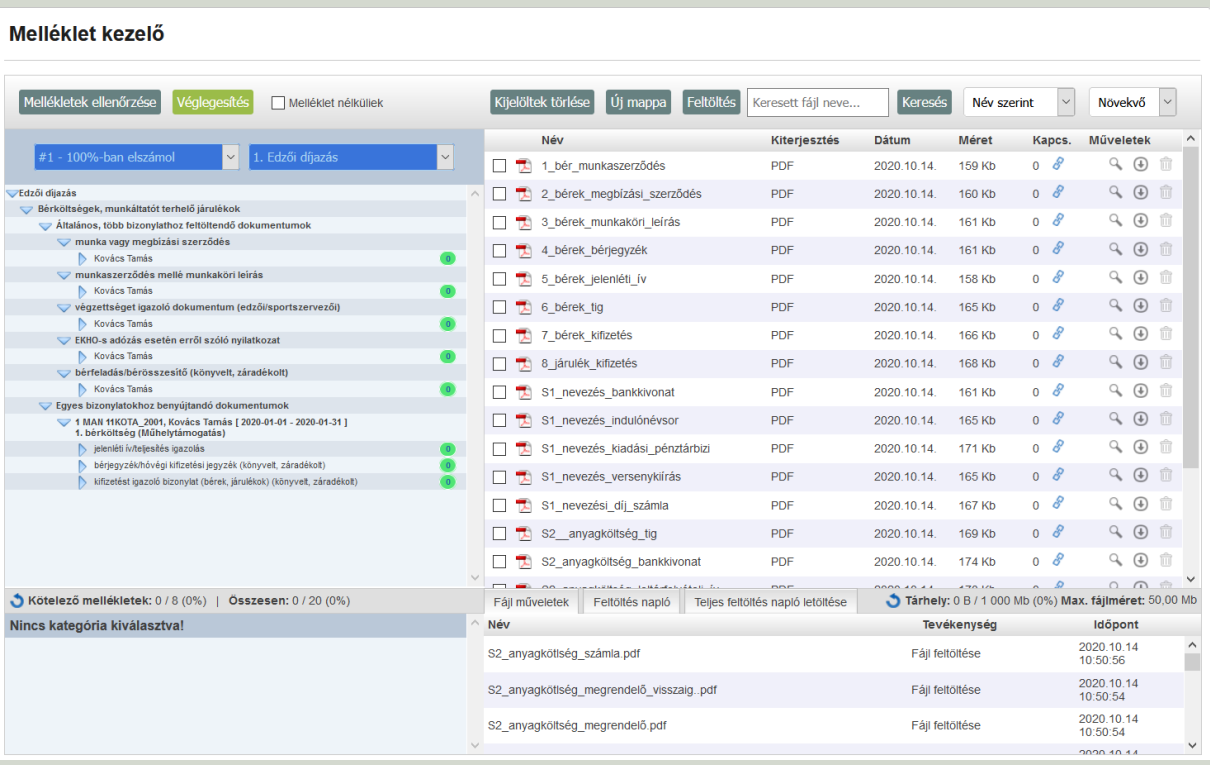

- Így haladva szükséges az összes jogcímhez és azon belül az összes bizonylatsorhoz feltölteni a megfelelő dokumentációt.
- A nevezési díjas számlákhoz tartozó versenykiírások és indulólisták is egy helyre kerülnek feltöltésre. Ezeknek az elnevezésében szerepelnie kell, hogy melyik számlákhoz tartoznak. (pl.: versenykiírás\_S1\_S2\_kadett\_pbt\_mk)
- **FONTOS:** Miután minden feltöltésre került, bal felül a zöld véglegesítés gombra kattintva kell véglegesíteni a feltöltéseket. Amennyiben utólag szeretne valaki módosítani, ugyanide kattintva a narancssárgával jelölt, mellékletek feloldása opcióval lehet újra rendezgetni a dokumentumokat.

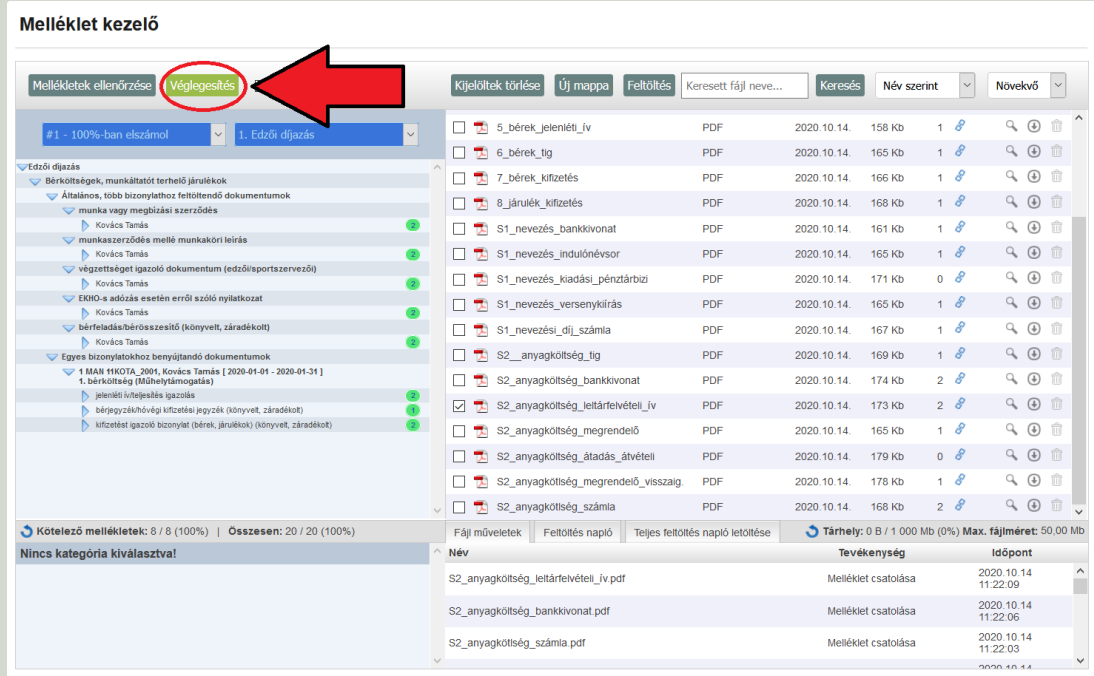

• Miután véglegesítve lettek a feltöltött dokumentumok, egyszerűen bezárhatjuk felül a böngésző adott lapját és visszajutunk az elszámolási rendszerbe.

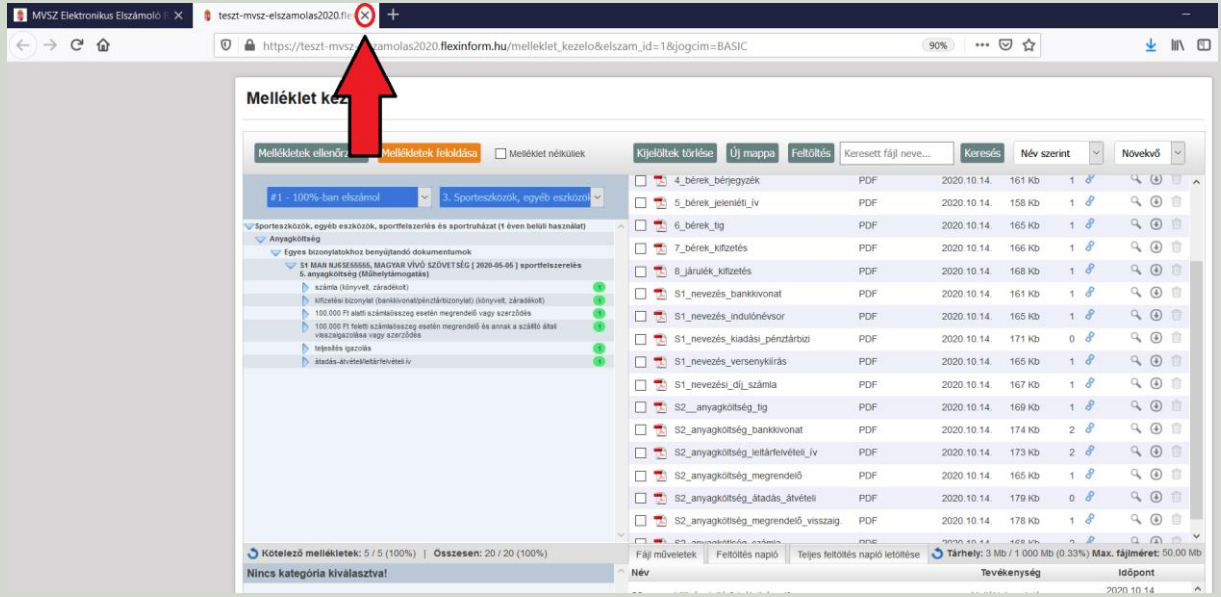

- A rendszerbe visszajutva az ellenőrzés gombbal lefuttatjuk az ellenőrzést, majd ha az elszámolás formailag megfelelő, beküldjük az elszámolást és várjuk a visszajelzést a szövetség munkatársaitól.
- **Fontos: A szakmai beszámolót és az adott programok összesítő táblázatait szükséges papír alapon megküldeni a szövetség részére az elszámolási határidő utolsó napjáig.**

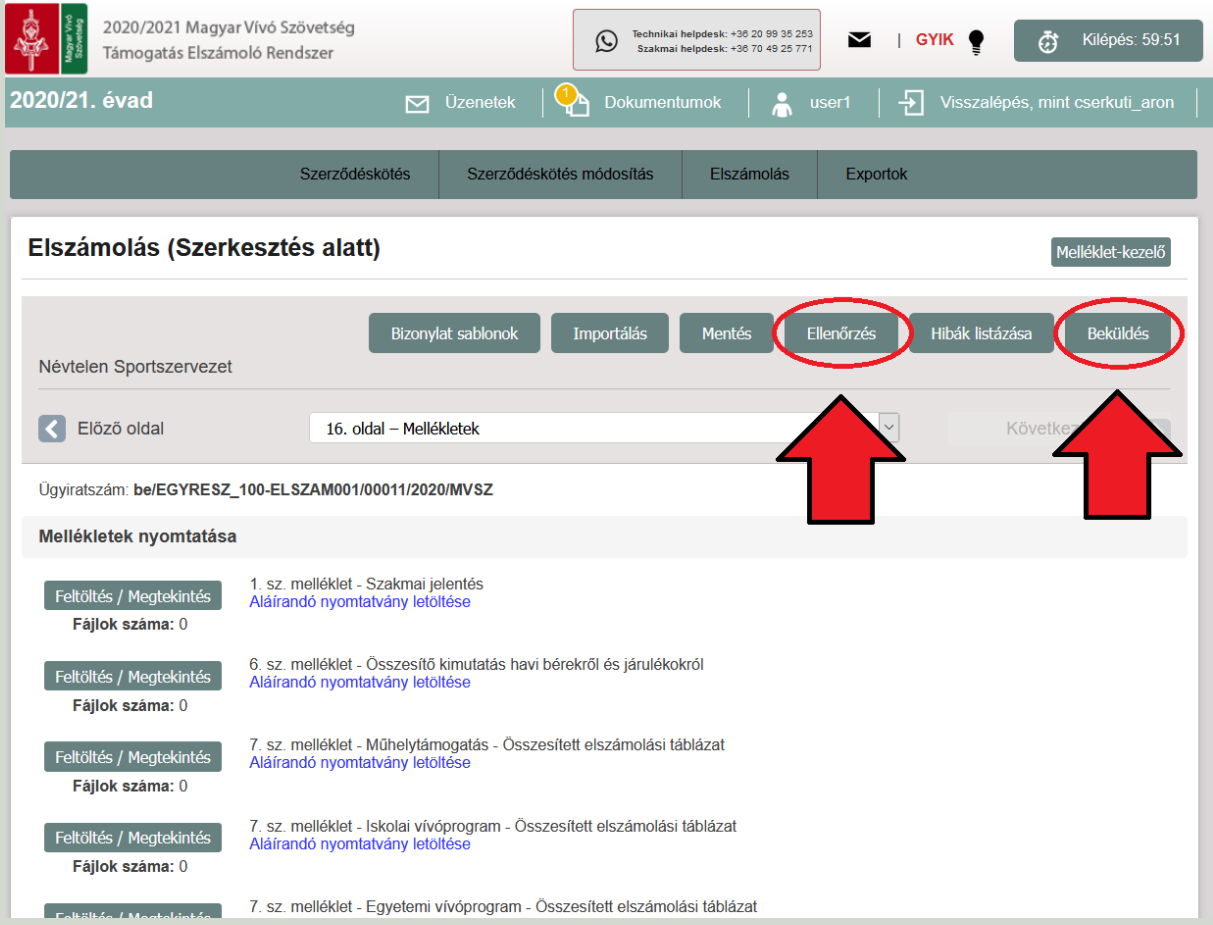

## **A hiánypótlás menete:**

- A hiánypótlásról automata üzenetet küld a rendszer arra az email címre, amire eddig is érkezett a szerződéskötés állapotáról szóló tájékoztatás.
- A felületre belépve felül a dokumentumok fülnél található értesítés is jelzi, ha hiánypótlás érkezik be.

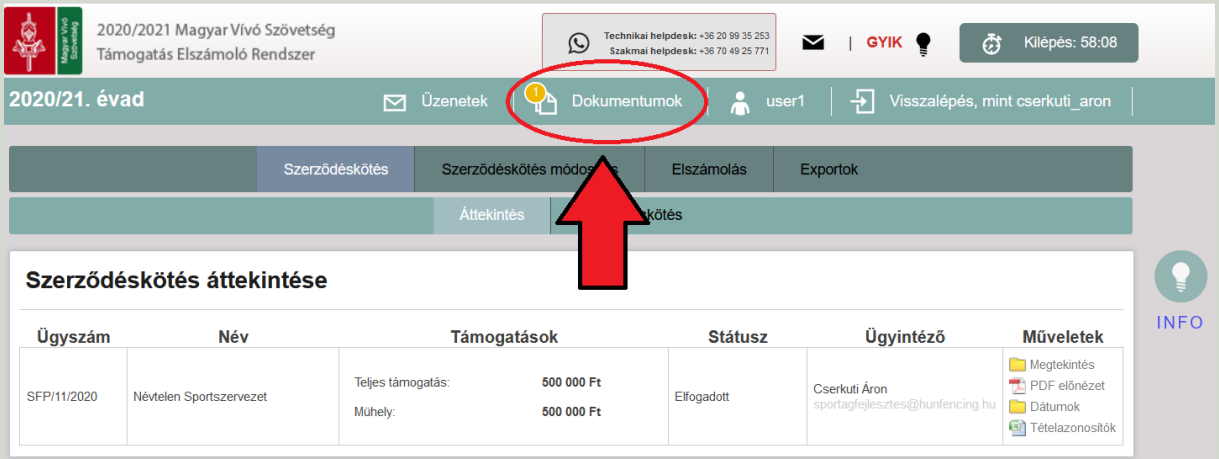

• A dokumentumokba belépve látható az adott üzenet, ami érkezett. Először az átvétel majd a letöltés gombbal lehet lementeni, és ott található majd tételesen felsorolva minden hiba.

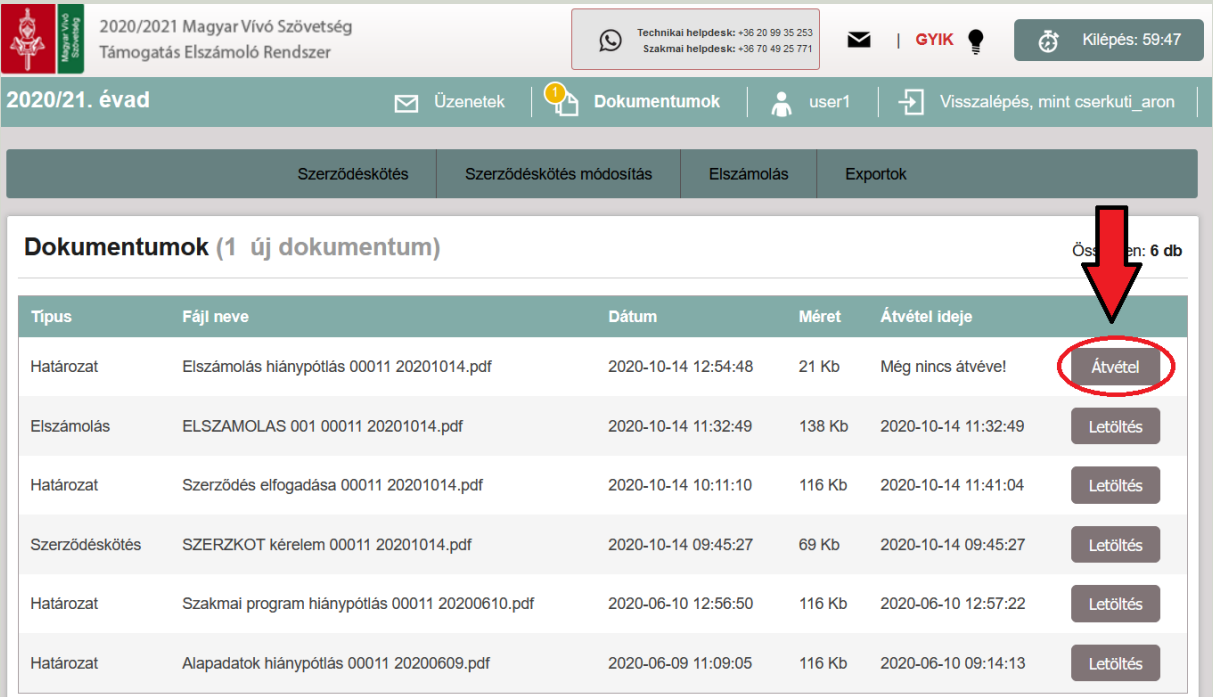

- A hibák ezen kívül megtalálhatók a bizonylatok áttekintésénél is. (Természetesen attól függ melyik oldalon található, hogy hova tartozik az adott számla)
- Itt a hiánypótlásra kattintva szintén megtekinthető, hogy mely dokumentumokat szükséges pótolni.

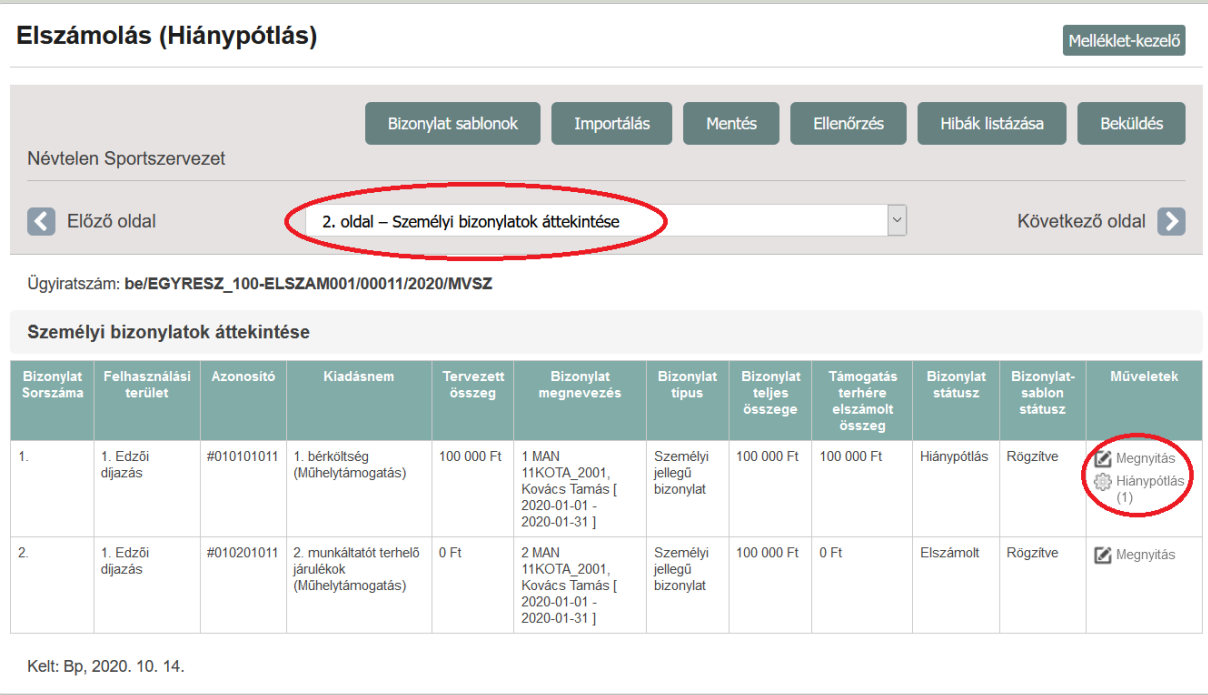

• A hiányokat a melléklet-kezelőbe belépve lehet ismételten pótolni. Először szükséges feloldani a mellékleteket a narancssárga gomb segítségével, majd miután minden hiány pótlásra került a zöld véglegesítés gombbal kell lezárni, végül az ablak bezárásával kilépni. Amennyiben minden hiány pótlásra került, ismét a beküldés gombra kattintva kell véglegesíteni az elszámolást.

# **Egyéb információk:**

- A bérek feltöltése:
	- o A korábbi évektől eltérően minden bizonylatot külön kell feltölteni, nem pedig egy sablont újra és újra betölteni.
	- o Az adott sorok elnevezését a rendszer automatikusan generálja, így mindkét fél számára átláthatóbb lesz.
	- o Minden bérhez tartozó bizonylatsor mellé a rendszer automatikusan generál járulék sort, azonban azt csak akkor jeleníti meg az összesítő táblázatban amennyiben a bér bizonylatban az elszámolt járuléksor kitöltésre kerül. Amennyiben nem szeretnének járulékot elszámolni abban az esteben egy 0-át kell írni az adott helyre. (Fontos, hogy ezt a bér bizonylatnál kell mindenképp nem pedig a járulék bizonylatot megnyitva!)